**Ankenævnet**  *for* **Forsikring**

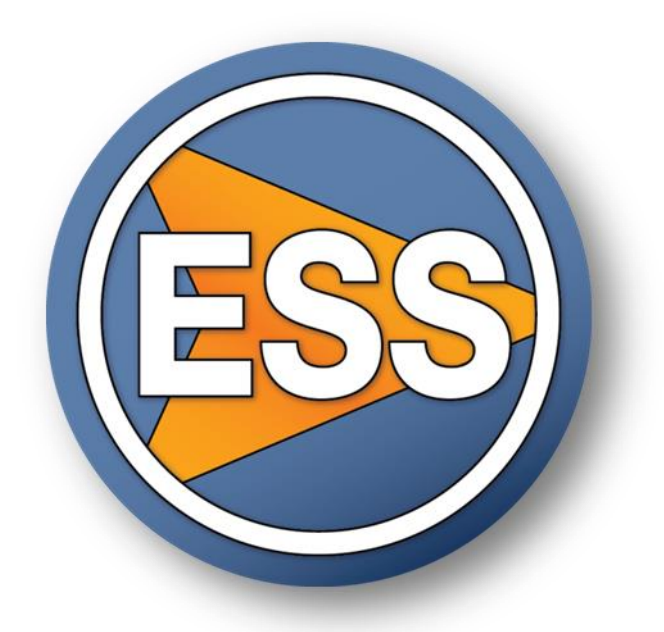

# Vejledning for klagere ved brug af portalen

November 2023 – version 3

# Indholdsfortegnelse

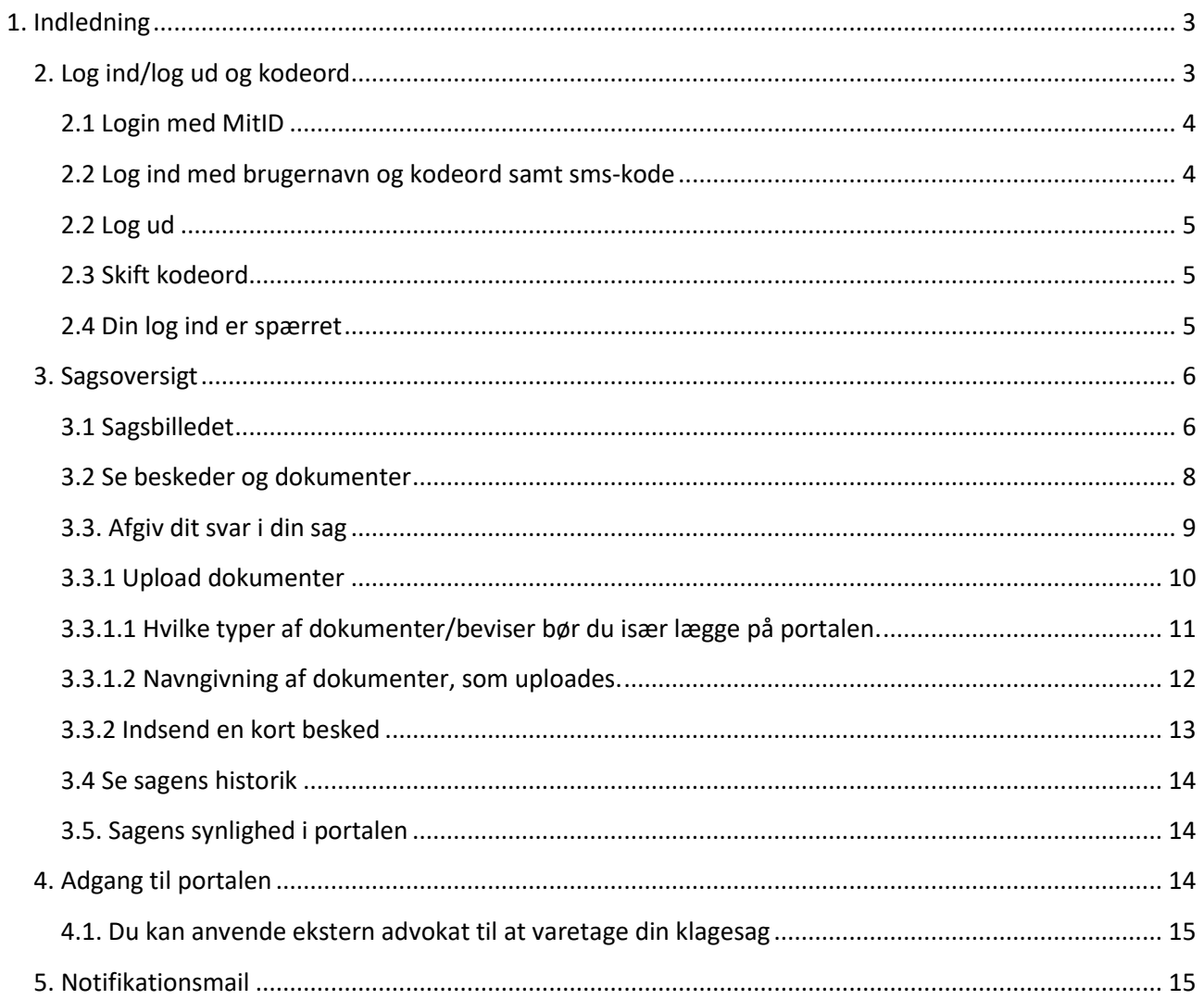

## <span id="page-2-0"></span>1. Indledning

Brugervejledningen beskriver funktionaliteten i portalen, hvor dokumenter kan udveksles mellem en klager og ankenævnet, og hvor begge parter (klageren og forsikringsselskabet) kan få onlineadgang til samtlige dokumenter i en klagesag.

Portalen indeholder følgende funktionalitet for de sager, som du fra den 1/3 2018 har indgivet til ankenævnet via ankenævnets online klagefunktion:

- Log ind, få kodeord eller skift kodeord. Se afsnit 2. Bemærk, at vi anbefaler, at du i videst muligt omfang bruger MitID. Af samme grund anbefaler vi, at du anvender MitID til at bekræfte din identitet ved indbringelse af din online klage.
- Se en oversigt over de sager, du har adgang til herunder se, hvilke sager du skal afgive svar i. Se afsnit 3.
- Se de dokumenter der er på den enkelte sag. Dokumenter kan være dine egne dokumenter, dokumenter, som selskabet har lagt på din klagesag, samt beskeder og breve fra ankenævnet om, hvad der sker i sagen. Se afsnit 3.2.
- Afgive svar i en sag. Det sker ved, at du uploader dit svar samt eventuelle bilag, billeder mv. på portalen. Se afsnit 3.3, der også indeholder en række gode råd om, hvilke dokumenter du skal indsende, hvordan du skal navngive dokumenterne½, og at du så vidt muligt bør indsende dokumenter som word-filer, pdffiler eller lignende filer, som vi kan arbejde videre med elektronisk. Fotos af dokumenter bør så vidt muligt undgås.
- Mulighed for at sende korte beskeder til ankenævnet eksempelvis hvis du har brug for længere tid til at svare på selskabets brev. Se afsnit 3.3.2.
- Mulighed for, at din advokat varetager din klagesag. Se afsnit 4.

I afsnit 5 kan du læse, hvornår du modtager notifikationsmail fra os. Notifikationsmails sendes til den e-mailadresse, du oplyste til os, da du udfyldte online-klageskemaet. Notifikationsmailen henviser til ankenævnets sagsnummer med information om, at "der er aktivitet" på den pågældende sag. Du skal herefter gå ind på din profil på portalen, hvor det nye materiale sammen med ankenævnets følgebrev er tilgængeligt.

HUSK at vores hjemmeside indeholder en lang række gode råd om, hvordan du bør gøre, hvis du og dit forsikringsselskab ikke kan blive enige. Her kan du også læse mere om, hvordan en klagesag forløber, og hvad du skal være særligt opmærksom på for den enkelte type af forsikringer.

Vær særligt opmærksom på, at det som udgangspunkt er dig, der skal bevise, at du har ret til at få erstatning fra dit forsikringsselskab. Benyt vores klageguide på hjemmesiden og få gode råd til, hvad du kan gøre for at bevise dit krav.

### <span id="page-2-1"></span>2. Log ind/log ud og kodeord

Har du anvendt MitID ved indbringelse af klagen, skal du logge på portalen med MitID. Se afsnit 2.1.

Har du ikke mulighed for at bruge MitID, kan du logge ind ved at indtaste e-mailadresse og kodeord samt sms-kode via din mobiltelefon. Se afsnit 2.2.

Du skal logge ind på portalen via vores hjemmeside www.ankeforsikring.dk

<span id="page-3-0"></span>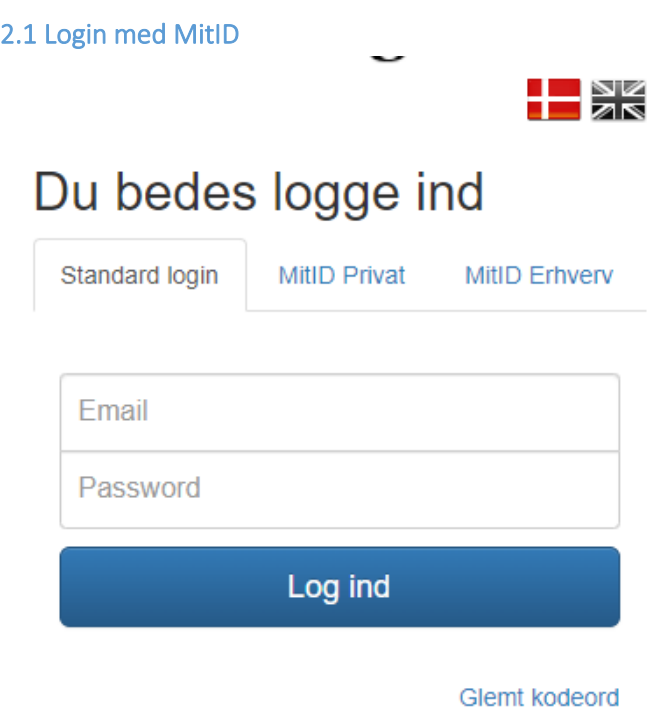

Du skal benytte MitID, hvis du har anvendt MitID ved oprettelse af det online klageskema.

#### <span id="page-3-1"></span>2.2 Log ind med brugernavn og kodeord samt sms-kode

Har du ikke har anvendt MitID ved indbringelse af det online-klageskema, skal du oprette et kodeord første gang, du logger på portalen. Du skal også benytte en sms-kode, som sendes til din mobiltelefon. Det gælder dog ikke, hvis du udtrykkeligt har fravalgt sms-kode, da du indgav klagen.

I den første mail du modtager fra ankenævnet, sender vi et link, du skal følge for at oprette et kodeord til portalen.

"Brugernavn" og "E-mail" er den e-mailadresse, du oplyste på online-klageskemaet, da du indgav din klage.

Skriv et kodeord efter eget valg og gentag dette under "**Bekræft kodeord**". Kodeordet skal være på mindst 8 tegn og indeholde mindst et stort bogstav, et lille bogstav, et tal og et specialtegn.

#### Tryk herefter på "**Skift kodeord**".

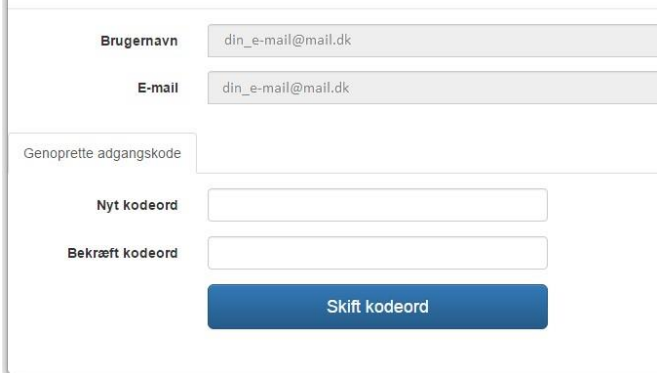

Du kommer nu til ankenævnets login side, hvor du skal vælge "Standard login". Her skriver du det netop oprettede kodeord og klikker i "Log in".

Du modtager en sms med et 4-cifret tal på din mobil, som du skal skrive og herefter afslutte med "Log in", hvorefter du får adgang til din sag i portalen.

Har du **fravalgt sms-kode**, da du indgav klagen, får du adgang til din sag i portalen, når du har oprettet dit kodeord.

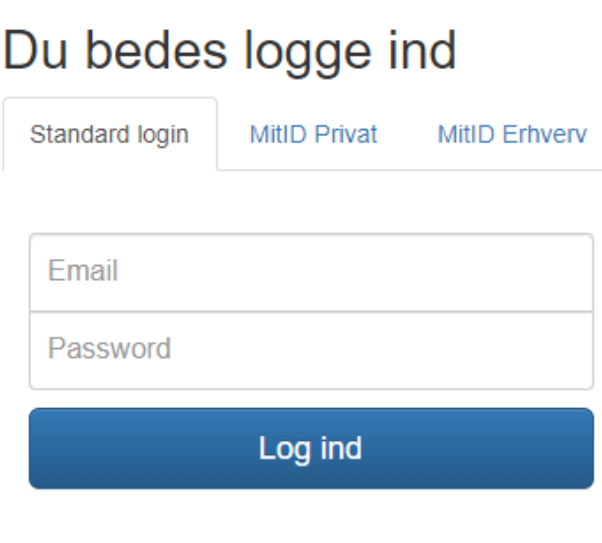

Næste gang du vil logge ind, skal du anvende samme e-mailadresse og kodeord.

#### <span id="page-4-0"></span>2.2 Log ud

Du logger ud ved at trykke på dit navn, som står øverst i højre siden af portalen. Hermed fremkommer muligheden for "**log ud**". Når du trykker på "**log ud**", er du ude af portalen.

**Glemt kodeord** 

#### <span id="page-4-1"></span>2.3 Skift kodeord

Du kan når som helst ændre dit kodeord.

Vil du ændre kodeord, skal du trykke på dit navn, som står øverst i højre siden af portalen. Hermed fremkommer muligheden for "**profil**". Når du trykker på "**profil**", fremkommer oplysninger om dit brugernavn og din e-mailadresse, ligesom du får mulighed for at indtaste nyt kodeord.

#### <span id="page-4-2"></span>2.4 Din log ind er spærret

Har du efter et antal gange forsøgt at logge ind med forkert navn og/eller kodeord, vil din adgang til yderligere login blive spærret i et tidsrum på ca. 2 timer. Du vil få følgende besked.

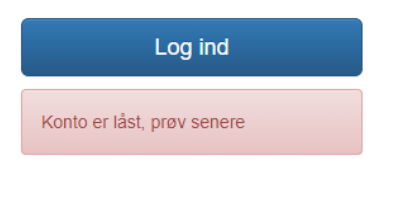

Glemt kodeord

Vi anbefaler, at du venter et par timer med at logge ind, og at du i mellemtiden forsøger at huske det rigtige navn og kodeord.

#### <span id="page-5-0"></span>3. Sagsoversigt

Når du er logget ind på portalen, kan du se en oversigt over de sager, som du fra den 1/3 2018 har indgivet til ankenævnet via online klagefunktionen.

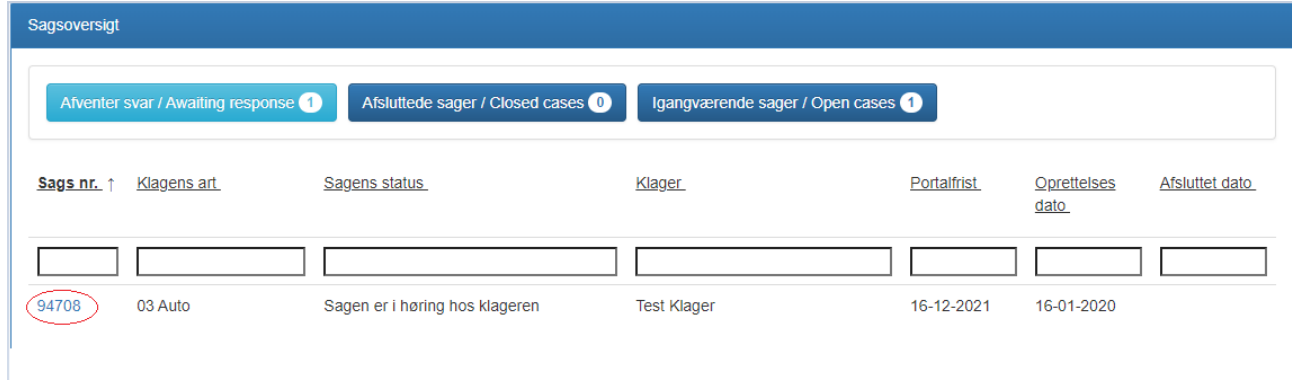

Ved klik i sagsnummeret (markeret i den røde cirkel ovenfor) kan du se detaljer om sagen. Herunder kan du se de dokumenter, som du har adgang til, og du kan se de beskeder, som du har sendt til ankenævnet, og som vi har sendt til dig.

Du kan kun se en sag i et år efter, at sagen er afgjort eller af anden grund er lukket.

Sagerne er grupperet efter følgende status:

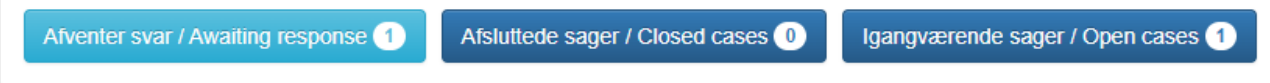

Du kan skifte visning ved at skifte statusbetegnelse. Det gør du ved at klikke på statusbetegnelsen.

#### <span id="page-5-1"></span>3.1 Sagsbilledet

Når du åbner en sag, kan du vælge mellem 5 forskellige visninger:

- Overblik
- Sagsdata
- Dokumenter på sagen
- Beskeder som du har sendt til os, eller som vi har sendt til dig
- Historik over, hvad der er sket i sagen

#### **Ankenævnet** *for* **Forsikring November 2023 Version 3**

#### Nedenfor ser du **sagens stamoplysninger**

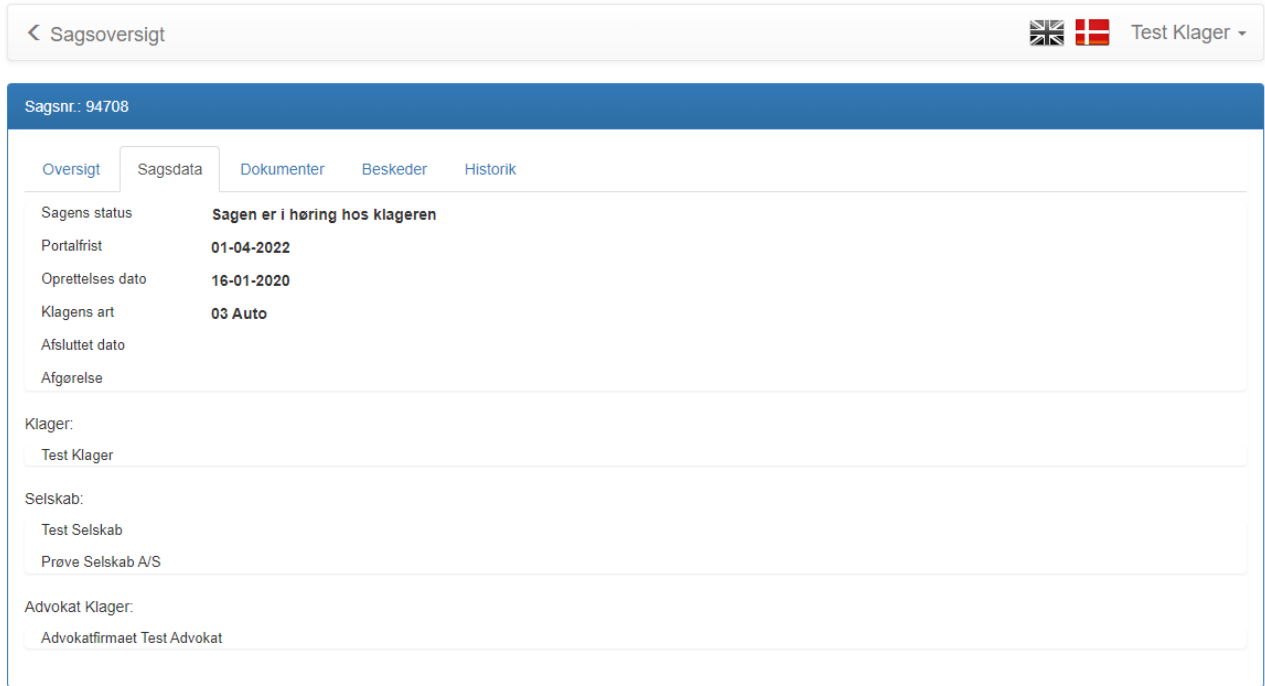

Bemærk at felterne, f.eks. "Sagens status", først vil blive ændret, når ankenævnet har behandlet dit eller selskabets svar. Du kan under fanebladene "Dokumenter" og "Beskeder" se, om du har fået uploadet de korrekte dokumenter og beskeder til os.

En sag er kun synlig indtil 1 år, efter sagen er afsluttet.

Vejledning for klagere ved brug af portalen kan downloades her.

#### Nedenfor ser du **oversigt over dokumenter** samt mulighed for at uploade nye dokumenter til sagen

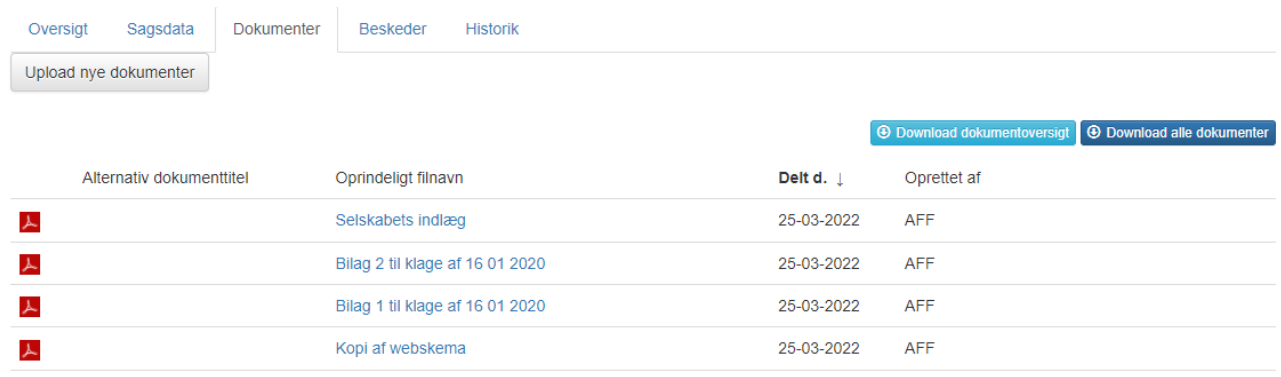

25-03-2022

#### Nedenfor ser du **oversigt over beskeder** på sagen samt mulighed for at tilføje nye beskeder

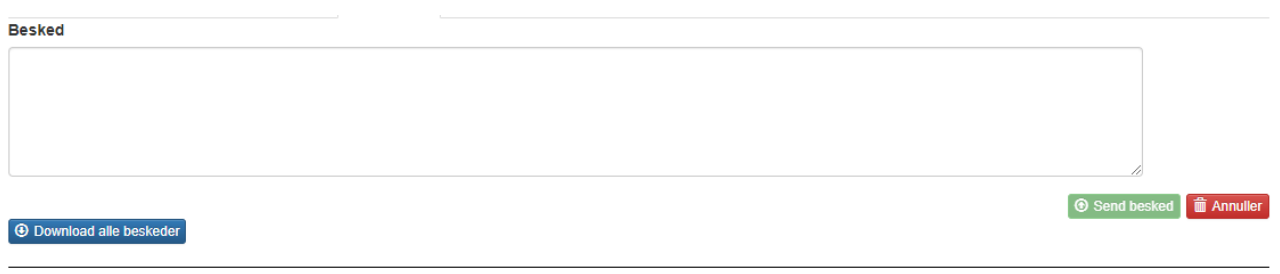

**AFF** 

Test Klagers klage over Test Selskab.

Vi har modtaget klagen og klagegebyret.

Under fanen "Dokumenter" kan du læse informationsmaterialet "Sådan forløber en klagesag".

Det er muligt at se de samme informationer opdelt på fanebladene: Sagsdata, Dokumenter og Beskeder.

#### <span id="page-7-0"></span>3.2 Se beskeder og dokumenter

Når selskabet har afgivet dets kommentarer til din klage, vil vi dele selskabets svar og selskabets bilag med dig. Vi vil samtidig gøre et kort brev fra os tilgængeligt, som beskriver det videre forløb.

Du kan som udgangspunkt finde vores brev under fanen "Beskeder". I nogle tilfælde vil vores brev være uploadet som et dokument, som du kan finde under fanen "Dokumenter".

Selskabets svar og bilag vil du kunne finde under fanen "Dokumenter".

Du skal derfor – når du får besked om, at der er nyt i din sag – altid se efter såvel nye beskeder, som nye dokumenter.

Sagens status i portalen vil være "*Sagen er i høring hos klageren*", og der vil være angivet en svarfrist i feltet "*Portalfrist*". Du skal besvare vores høring inden for denne svarfrist. Se mere herom i afsnit 3.3.

Du kan åbne dokumenterne ved klik på det enkelte dokument som vises i oversigten eller som vises under fanen "Dokumenter".

Du kan også klikke på "**Download alle dokumenter**" knappen, som giver mulighed for at gemme alle dokumenter som en zip fil\*\* på din computer.

<sup>\*\*</sup> *En ZIP-fil er en samling dokumenter, programmer eller andre filer som er formindsket i størrelse og samlet i en enkelt komprimeret fil, også kaldet et arkiv. Zip-filen kan pakkes ud, så de enkelte dokumenter i arkivet kan tilgås.*

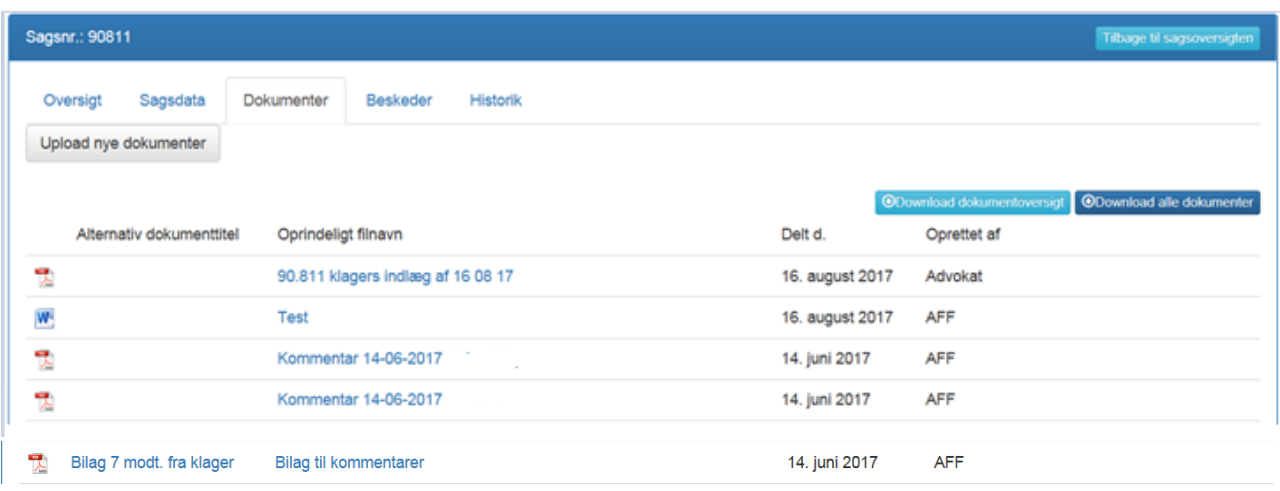

"*Alternativ dokumenttitel*" betyder, at et dokument også er blevet navngivet af ankenævnet, så vi bedre kan finde rundt i sagens dokumenter.

#### <span id="page-8-0"></span>3.3. Afgiv dit svar i din sag

Når du ønsker at afgive dine bemærkninger til selskabets svar, skal du uploade dit svar til os. Se nedenfor i afsnit 3.3.1 om upload af dokumenter. For at kunne uploade dokumenter skal du først trykke på fanen "Dokumenter".

Har du bilag, som du ønsker at sende ind til os, skal du også uploade disse. Det gælder også billeder. Se mere i afsnit 3.3.1.1 og afsnit 3.3.1.2 om, hvilke bilag du bør uploade, og hvordan du bør nummerere og navngive dine bilag.

Det er vigtigt, at du undlader at uploade samme dokument flere gange, da det blot gør sagen mere uoverskuelig. Kan du se, at selskabet allerede har uploadet dokumentet til portalen, er der ikke grund til, at du også uploader dokumentet.

De uploadede dokumenter skal være læselige og egnet til at blive behandlet elektronisk. Du bør derfor så vidt muligt sende word-filer, pdf-filer eller lignende filer, som vi kan arbejde videre med. Har du taget et billede med din mobiltelefon af et dokument, er det ikke sikkert, at vi kan overføre teksten til vores worddokument, hvis der på dit billede er for lille forskel mellem dokumentets baggrundsfarve og skriften i dokumentet.

Du bør derfor så vidt muligt indscanne egentlige dokumenter i eksempelvis pdf-filer, da det letter sagsbehandlingen. Alternativt bed om, at selskabet lægger dokumentet på portalen, hvis du ved, at selskabet har dokumentet elektronisk.

Når du har uploadet alle dine dokumenter på portalen, anbefaler vi, at du sender os en kort besked (se afsnit 3.3.2) om, at du nu har afgivet dit svar. På den måde ved vi, at du er færdig med at uploade dokumenter til os. Det er især relevant, hvis du svarer i god tid, før din svarfrist udløber.

Den korte besked, om at du har uploadet dit svar kan eksempelvis lyde således: "Jeg har nu afgivet mit svar i sagen. Mit svar bedes sendt til selskabet".

Har du læst selskabets svar, og har du ikke behov for at komme med kommentarer til selskabets svar, anbefaler vi ligeledes, at du sender os en kort besked herom. Din svar kan eksempelvis lyde således: "Jeg har ikke yderligere kommentarer til sagen, som nu kan videregives til en af jeres jurister".

Husk at jo længere tid du og selskabet bliver ved med at kommentere på hinandens svar, jo længere tid går der før, din sag kan blive afgjort. Du har således selv indflydelse på, hvor lang tid din sag verserer hos os.

#### <span id="page-9-0"></span>3.3.1 Upload dokumenter

Du kan uploade indlæg og bilag til sagen, når du har valgt fanen "Dokumenter".

Ved klik på "Upload nye dokumenter" vises en boks, som giver dig mulighed for at fremsøge og uploade dit svar og dine bilag til portalen. Du skal vælge det dokument, som du ønsker at uploade.

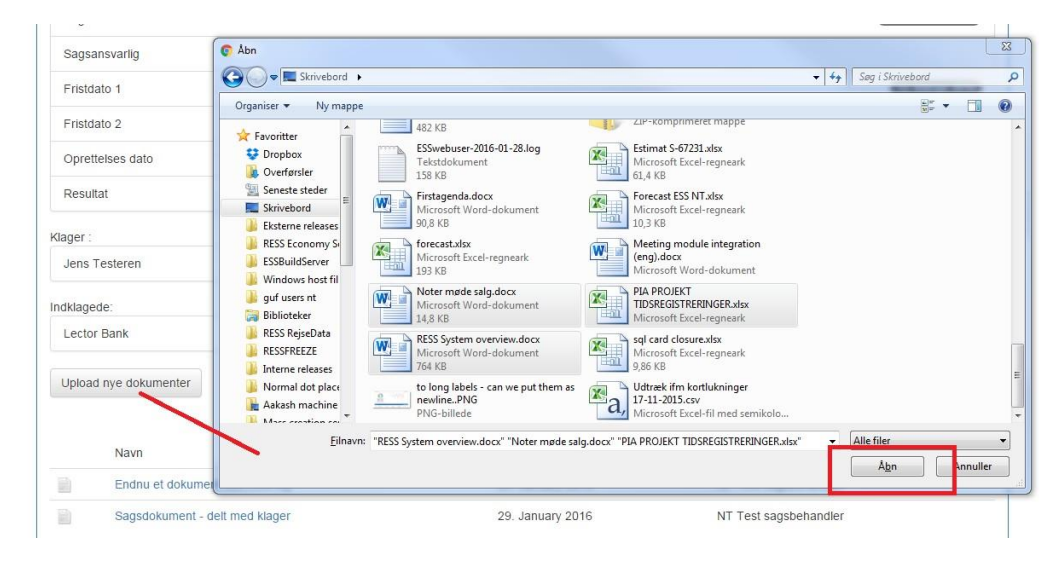

Det sker ved at trykke på "**Åbn**" i dialogboksen, når det valgte dokument fremgår i tekstfeltet.

Hvis du forsøger at uploade et dokument med en ikke-tilladt filtype, får du vist en advarsel samt en liste over tilladte filtyper.

Når du er sikker på, at det er de rigtige dokumenter, du har udvalgt, skal du klikke på "**Upload alle**".

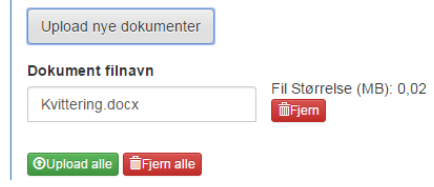

Dokumenterne bliver herefter gemt på sagen og er synlige for dig og for ankenævnet.

Har du glemt at uploade et dokument, kan du gentage processen for det/de dokument(er), du mangler at indsende til os.

Af sikkerhedsmæssige årsager følger ankenævnet ikke links. Send derfor ikke links til os, men indsend dokumentation i form af pdf-filer, fotos eller lignende varigt medie.

Vi kan maksimalt modtage 100 mb pr. fil. Er filen for stor må du dele den op.

Bemærk, at sagen ikke ændrer status, blot fordi du uploader et eller flere dokumenter på portalen. Sagen vil derfor stadig have status: "*Sagen er i høring hos klageren*", da denne status først bliver ændret, når ankenævnet har set og behandlet de uploadede dokumenter og beskeder.

Når du har uploadet alle de dokumenter, som du ønsker at indsende til os, kan det derfor være en god ide, at du i beskedfeltet skriver "Jeg har nu afgivet mit svar i sagen. Mit svar bedes sendt til selskabet".

Når vi har set dit svar og dine bilag, gør vi dem tilgængelige på portalen for selskabet, som vil afgive dets kommentarer til dit svar. På denne måde vil du og selskabet løbende blive bedt om at afgive svar til hinandens breve og bilag.

#### <span id="page-10-0"></span>3.3.1.1 Hvilke typer af dokumenter/beviser bør du især lægge på portalen.

Det er vigtigt, at du undlader at uploade samme dokument flere gange, da det blot gør sagen mere uoverskuelig for alle parter.

Kan du se, at selskabet allerede har uploadet det pågældende dokument, er der ikke grund til, at du uploader det samme dokument en gang til.

Udgangspunktet er, at det er selskabet, der skal lægge de relevante dokumenter på sagen. Vi anbefaler derfor, at du i starten kun uploader de dokumenter, som er vigtige for din sag, og som du mener, at selskabet ikke allerede er i besiddelse af.

Ofte vil følgende kunne være relevante dokumenter/beviser, som selskabet ikke allerede har:

- Billeddokumentation.
- Kvitteringer, kontoudskrift, købs- og salgsdokumenter mv.
- Dokumentation for, at du har ejet bestemte genstande, genstandens alder, genstandens ægthed og kvalitet, og for hvad det koster at genanskaffe en tilsvarende genstand – eventuelt i form af udskrifter fra hjemmesider, udtalelser fra forhandler eller andre med særlig viden herom.
- Vidneerklæringer og andre former for relevante erklæringer, som kan underbygge det hændelsesforløb du oplyser, der er foregået.
- Udtalelser fra håndværkere eller andre sagkyndige.
- Tilbud fra håndværkere.
- Sagkyndige erklæringer, som du har valgt at indhente for at bevise, at der er en skade, skadens omfang og intensitet, hvordan skaden er opstået, hvordan skaden skal udbedres, og/eller, hvad korrekt udbedringsmetode er og koster.

Vent eventuelt med at lægge et større antal dokumenter på portalen, indtil du har set, hvilke dokumenter selskabet vælger at lægge på portalen.

Og husk, har selskabet glemt at lægge et vigtigt dokument på portalen, skal du lægger dokumentet på portalen eller gøre opmærksom på, hvilke dokumenter der mangler. Det gælder også lægelige akter, papirer fra kommunen eller andre myndigheder.

Husk også, at hver gang du får et indlæg fra selskabet, må du vurdere, om der er behov for, at du fremlægger nye dokumenter/beviser, som underbygger dine synspunkter. Herunder, om der er behov for nye undersøgelser af en bygning eller hos en læge mv.

De uploadede dokumenter skal være læselige og egnet til at blive behandlet elektronisk. Du bør derfor så vidt muligt sende word-filer, pdf-filer eller lignende filer, som vi kan arbejde videre med. Har du taget et billede med din mobiltelefon af et dokument, er det ikke sikkert, at vi kan overføre teksten til vores worddokument, hvis der på dit billede er for lille forskel mellem dokumentets baggrundsfarve og skriften i dokumentet.

Du bør derfor så vidt muligt indscanne egentlige dokumenter i eksempelvis word-filer eller pdf-filer, da det letter sagsbehandlingen. Alternativt bed om, at selskabet lægger dokumentet på portalen, hvis du ved, at selskabet har dokumentet elektronisk.

#### <span id="page-11-0"></span>3.3.1.2 Navngivning af dokumenter, som uploades.

Inden du uploader dokumenter, er det vigtigt, at du har sikret dig, at titlen på dokumentet er sigende og retvisende for dokumentets indhold, således at ankenævnet og selskabet let kan se, hvad der er i det pågældende dokument.

Du må også meget gerne nummerere bilagene fortløbende.

Dokumenterne bør indeholde følgende i deres titel – gerne med den anførte forkortelse – afhængig af det enkelte dokument:

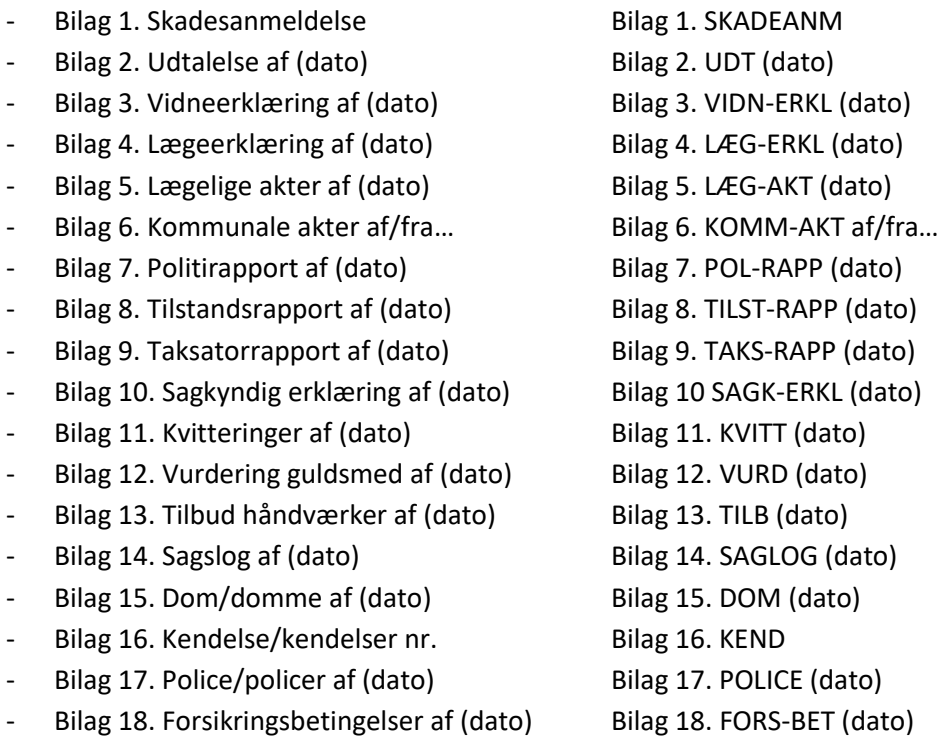

Vi anbefaler, at forsikringsselskaberne anvender tilsvarende navngivning og forkortelser, idet dette vil gøre det lettere for alle parter hurtigt at få et overblik over, hvad der ligger på portalen i den enkelte klagesag.

Det er tilladt at uploade flere ensartede erklæringer i én og samme pdf-fil. Det kan ske således:

- Bilag 19. Fotos 1-11
- Bilag 20. Kvitteringer 1-15

Uploader du senere nyt – f.eks. fordi du har taget nye billeder, fundet nye kvitteringer eller har fået lavet en vurdering eller indhentet tilbud – kan disse benævnes således:

- Bilag 21. Vidneerklæring 2-5
- Bilag 22. Fotos 12-24
- Bilag 23. Kvitteringer 16-19
- Bilag 24. Vurdering guldsmed
- Bilag 25. Udtalelse fra Urmager
- Bilag 26. Tilbud håndværker 1-3
- Bilag 27. Genanskaffelsespris forhandler

#### <span id="page-12-0"></span>3.3.2 Indsend en kort besked

Du kan skrive korte beskeder til os i beskedfeltet. Du finder beskedfeltet under fanen "Beskeder".

Beskedfeltet er kun egnet til korte beskeder. Portalen registrerer ikke aktivitet, når du skriver i beskedfeltet, hvis du skriver en lang besked, risikerer du derfor at miste indholdet i beskeden på grund af timeout.

Hvis du ikke har bemærkninger til selskabets seneste brev og bilag – som vi har bedt dig kommentere – kan du for eksempel skrive "Jeg har ikke yderligere kommentarer til sagen, som nu kan videregives til en af jeres jurister".

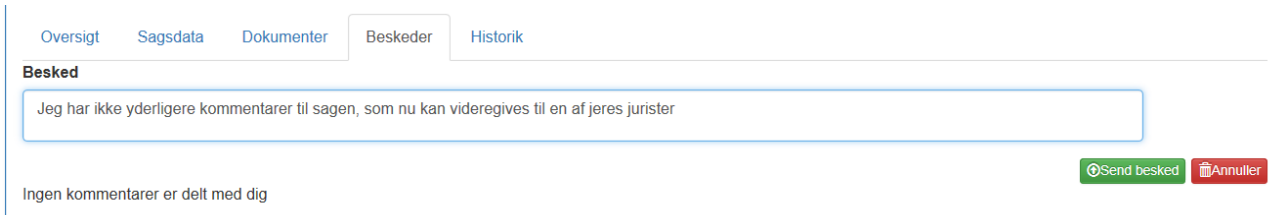

Når du trykker "Send besked", vil beskeden automatisk blive lagt på sagen, og vi vil kunne læse din besked.

Beskedfeltet bør KUN benyttes til korte beskeder - f.eks. hvis

- du har brug for at få forlænget din svarfrist,
- du ikke har bemærkninger til selskabets seneste brev, eller
- du vil gøre os opmærksom på, at du nu har afgivet dine bemærkninger til selskabets brev, og at dine bemærkninger kan sendes til selskabet.

Det sidste kan ske ved, at du i beskedfeltet skriver "Jeg har nu afgivet mit svar i sagen. Mit svar bedes sendt til selskabet."

Bemærk, at dine svar på selskabets breve SKAL ske ved, at du uploader et dokument til portalen med dine kommentarer, da vi så umiddelbart kan gøre dit svar tilgængeligt for selskabet.

Bemærk også, at vi IKKE yder vejledning via beskedfeltet. Har du brug for at tale med en af vores medarbejdere om, hvad du kan gøre for at komme videre med en verserende klagesag, skal du ringe på vores telefon 33 15 89 00, der er åben mellem kl. 10 og 13 på hverdage.

HUSK at anmode om eventuel fristforlængelse, INDEN svarfristen er udløbet, idet ankenævnet ellers skal bruge unødvendige ressourcer på at rykke for dit svar.

#### <span id="page-13-0"></span>3.4 Se sagens historik

Klikker du på fanen "Historik", kan du se hele sagsforløbet, herunder:

- Ændringer af sagens stamdata,
- Hvem der har åbnet eller uploadet dokumenter,
- Hvem der har set, læst og tilføjet beskeder.

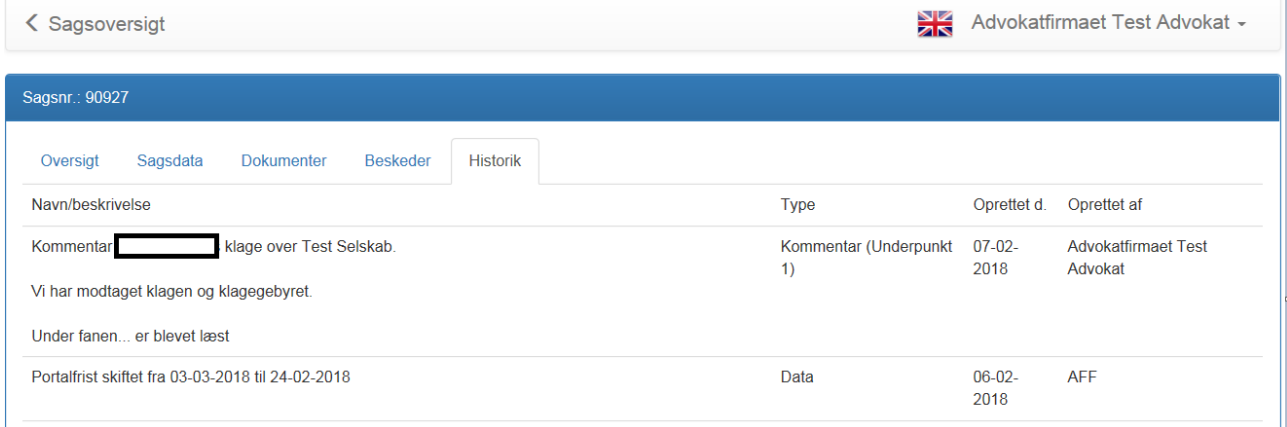

#### <span id="page-13-1"></span>3.5. Sagens synlighed i portalen

Din sag vil være synlig i portalen indtil 1 år efter, at sagen er afgjort af nævnet eller på anden måde er afsluttet.

#### <span id="page-13-2"></span>4. Adgang til portalen

Du har kun adgang til portalen, hvis du har indgivet din klage via online klagefunktionen på ankenævnets hjemmeside efter den 1/3 2018

Når du indgiver en klage via online klagefunktionen på ankenævnets hjemmeside, skal du blandt andet oplyse din e-mailadresse. Når sagen er fuldt registreret hos ankenævnet, modtager du en e-mail (notifikationsmail), som bekræfter, at sagen er oprettet, og at du nu har adgang til din klagesag på portalen.

Vi anbefaler, at du anvender MitID til at bekræfte din identitet ved indbringelse af din online klage. Ved efterfølgende login i vores sagsportal, skal du anvende MitID.

Har du ikke mulighed for at bruge MitID, skal du logge ind på portalen ved at indtaste din e-mailadresse og et kodeord. Du skal indtaste den e-mailadresse, som du har oplyst i onlineklageskemaet.

Du kan læse mere om login under afsnit 2.

#### <span id="page-14-0"></span>4.1. Du kan anvende ekstern advokat til at varetage din klagesag

Ønsker du benytte ekstern advokat til at varetage en klagesag hos Ankenævnet, sker dette mest hensigtsmæssigt ved, at det er advokaten, der indgiver klagen via online klagefunktionen på ankenævnets hjemmeside.

Har du selv indgivet klagen til ankenævnet via online klagefunktionen på ankenævnets hjemmeside, og ønsker du – mens sagen verserer ved ankenævnet – at få en advokat til at føre sagen, kan dette også ske. Du skal i så fald bede din advokat om at kontakte ankenævnet via e-mailadressen ankeforsikring@ankeforsikring.dk.

Advokaten skal i sin e-mail oplyse om dit navn og din adresse samt om ankenævnets sagsnummer på den/de sager, advokaten skal varetage. Endvidere skal oplyses om advokatens firmanavn, navn og e-mail. Herefter vil advokaten få adgang til portalen via e-mail og kodeord. Advokaten kan altså ikke bruge MitID.

Ankenævnet vil herefter give advokaten fuld adgang til den konkrete klagesag på portalen.

Du skal være opmærksom på, at du herefter ikke vil have adgang til din profil og dokumenterne i den/de klagesager, som er overgivet til advokat, idet ankenævnet kun kan/bør korrespondere med en – nemlig advokaten.

Udvekslingen af dokumenter sker alene mellem ankenævnet og advokaten, og det er advokatens ansvar på passende måde at inddrage dig i overvejelserne omkring din pågældende klagesag. Det er ligeledes advokaten, der modtager ankenævnets kendelse og som skal sørge for straks at viderebringe kendelsen til dig.

Har advokaten indgivet klagen til ankenævnet via online klagefunktionen på ankenævnets hjemmeside, er det alene advokaten, der har adgang til at se sagen.

#### <span id="page-14-1"></span>5. Notifikationsmail

Notifikationsmails sendes til den e-mailadresse, som du oplyste, da du udfyldte online-klageskemaet.

Du får en notifikationsmail når:

- Du har indgivet klagen til ankenævnet via online klagefunktionen på ankenævnets hjemmeside, og når ankenævnet har registeret klagen og åbnet for din adgang til portalen
- Der er ny aktivitet på din klagesag forudsat, at du er registreret som klager, og at klagen er indgivet til ankenævnet via online klagefunktionen på ankenævnets hjemmeside

#### Eksempel på notifikationsmail:

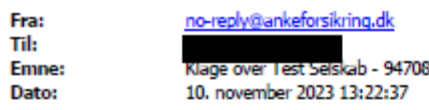

Din reference:

Der er ny aktivitet på sag 94708. Du bedes derfor logge på portalen med MitID for at se mere.

Er din klage ikke indgivet med MitID, kan du logge på med din mailadresse, password og smskode. Det gælder dog ikke, hvis du udtrykkeligt har fravalgt sms-kode, da du indgav klagen. Du finder linket til portalen på vores hjemmeside ankeforsikring.dk på forsiden under "Hvis du har en verserende sag i portalen".

Vær opmærksom på, at du skal vælge mellem de 3 statusbetegnelser for at kunne se sagen: "Afventer svar, Igangværende sager, Afsluttede sager". Når sagen er afgjort, finder du den under "Afsluttede sager".

Med venlig hilsen Ankenævnet for Forsikring